# **瀬戸内しまなみ海道・国際サイク リング大会サイクリングしまなみ 2022**

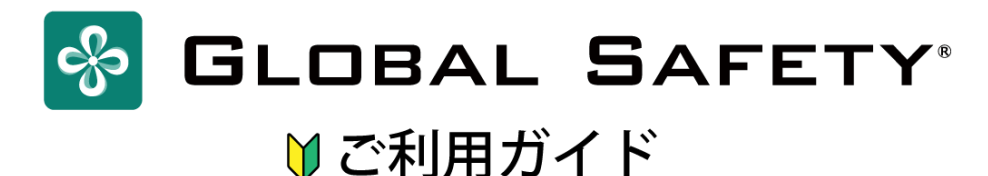

# **《イベント登録篇》**

**イベント登録の説明 新規ユーザー登録の説明 ユーザー追加・リンク機能の説明**

※ イベントに応じて内容を変更してご使用ください。 ※ 本ファイルに使用されている全コンテンツの著作権は株式会社コムネットに帰属します。 ・再販売(不特定多数のユーザーがテンプレート・素材を再使用できる形式での提供)は させていただきます。

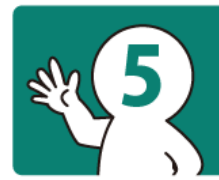

イベントへの登録 **Register for the event** 

グローバルセーフティのアプリ画面から操作。アプリ登録がまだの方は登録篇を参照ください。

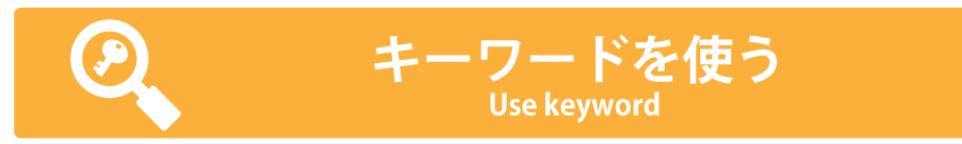

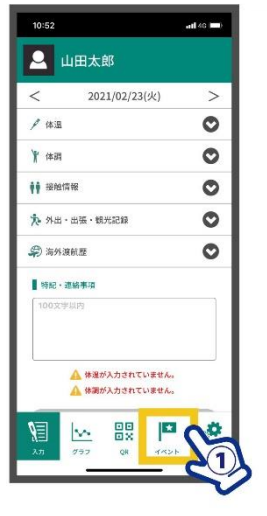

**①**【イベント】をタップ **②**下記キーワードを

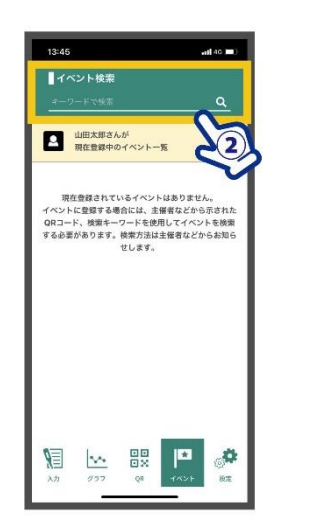

入力して虫眼鏡をタップ

【キーワード】

■ 山田太郎さんが<br>キーワードから検索したイベント **GLOBAL SAFETY杯** <mark>■参加種別</mark>1<br>選択してください 阊  $\frac{M}{\gamma 27}$   $\frac{BB}{98}$ 圖  $\phi$ 

 $\frac{14:48}{1887}$ 

イベント検索

**③**イベント名が表示されます。 必要な項目を入力して ください。

**3**

all 46  $\blacksquare$ 

 $\alpha$ 

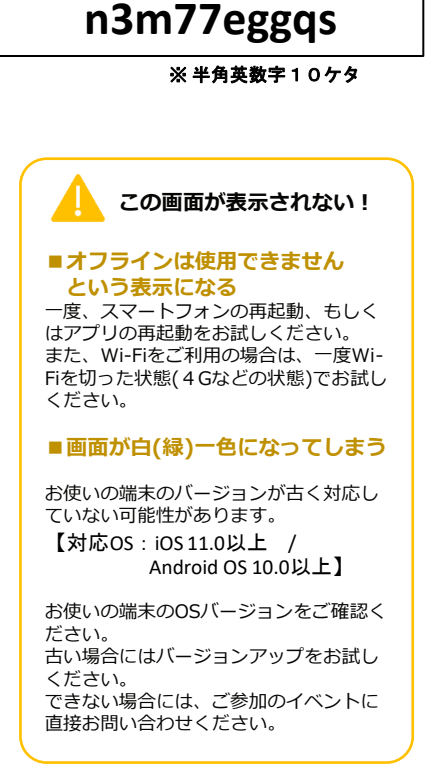

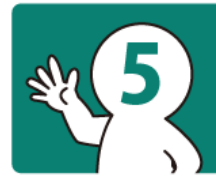

イベントへの登録 **Register for the event** 

グローバルセーフティのアプリ画面から操作。アプリ登録がまだの方は登録篇を参照ください。

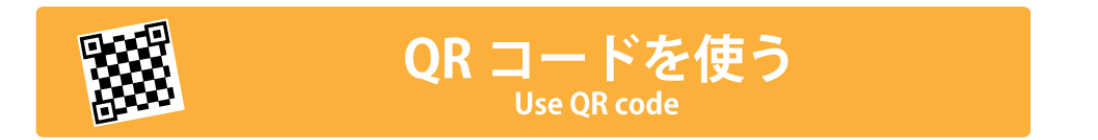

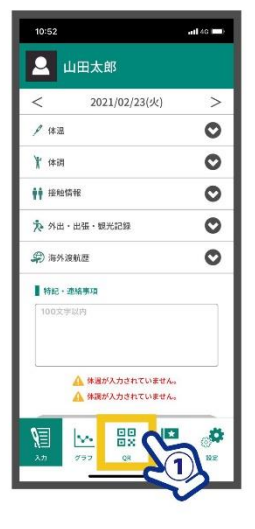

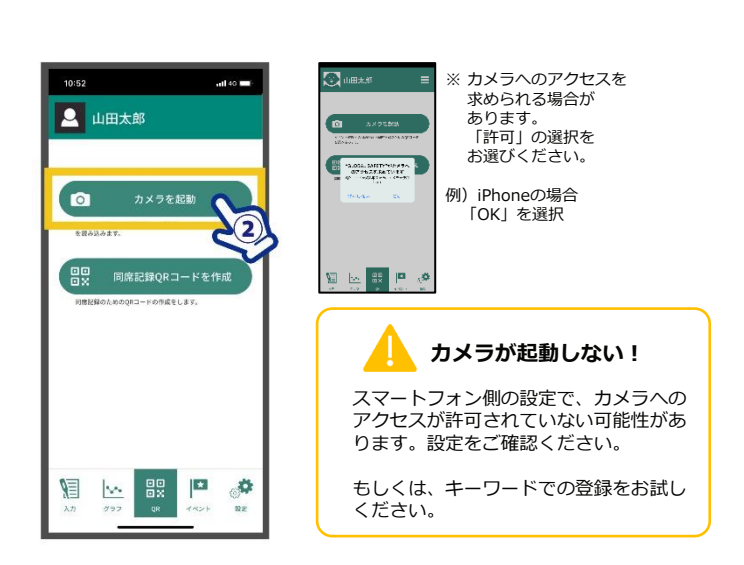

**①**【**QR**】をタップ **②**【カメラ起動】をタップ

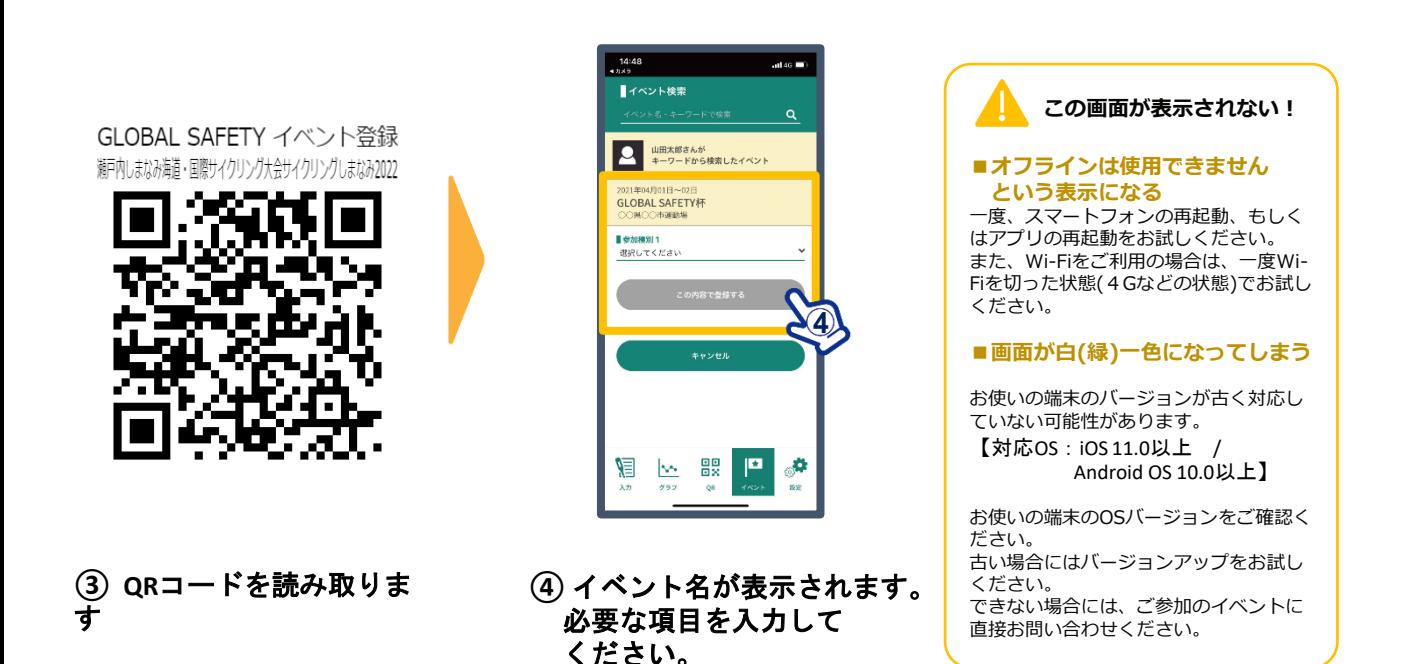

# サイクリングしまなみ2022登録項目について

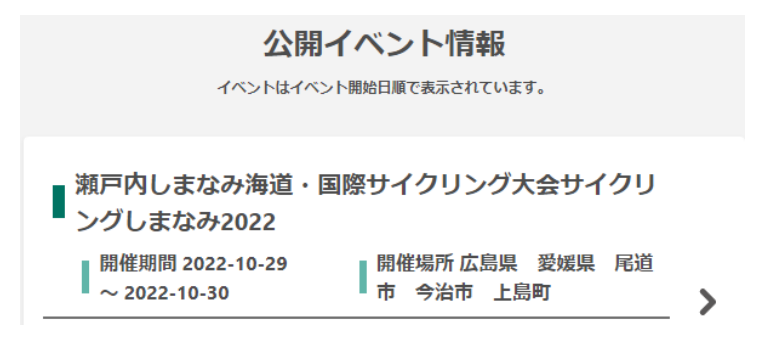

大会としてイベント前後2週間の記録をお願いします。 前半10月16日(日)~10月29日(土) 大会受付時に確認 後半10月31日(月)~11月13日(日)

下記内容をアプリに登録の上、判定画面を表示させてください。

期間:10月16日(日)~10月29日(土)受付日まで

◯【必須】体温 期間中体温に異常がない事 ○【必須】体調 期間中体調に異常がない事 ◯【必須】接触情報 内容の確認 ◯【任意】ワクチン接種 接種状況 ※期間中に体温・体調に異常があった場合のみ確認します。 ○【必須】ゼッケンナンバー登録 登録内容により、各都道府県の受診・相談センター等への相談や

医師の診断を事務局から依頼することがあります。 この場合には受診・相談センターや医師の指示に従うとともに、 指示内容を事務局まで報告ください。 医師の指示等により参加をお断りする場合があります。

なお、新型コロナウイルスの感染の状況により任意項目の変更をおこなう場合があ ります。

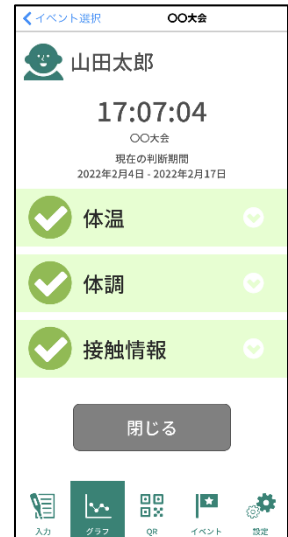

# サイクリングしまなみ2022登録項目について

## 【必須】組織部門 **/** 参加種別

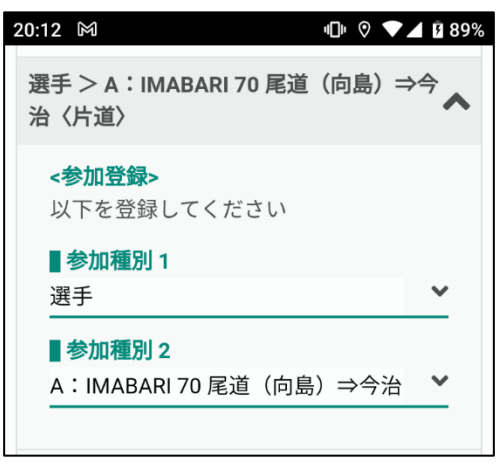

【参加者】を選択してください。

参加コースを選択してください。

- A:IMABARI 70 尾道(向島)⇒今治〈片道〉 B:INNOSHIMA 70 尾道(向島)⇔生口島〈往復〉 C:OMISHIMA 100
- 今治⇔大三島〈往復〉 D:COMPLETE SHIMANAMI 140 今治⇔尾道〈往復〉 E:ONOMICHI 70
- 今治⇒尾道〈片道〉 F:IKUCHI 110
- 今治⇔生口島〈往復〉 G:YUMESHIMA 80
- 今治⇒上島〈片道〉
- H: OSHIMA 30 今治⇔大島〈往復〉

ゼッケン番号は事務局では修正 できません。お手元に届いたゼ ッケン引換券を確認の上、正しく 入力してください。

## 【任意】ワクチン接種証明 16:45 **IDI ▼⊿I ± 21%** ■ワクチン製造メーカー 接種したワクチンの製造メーカーを入力 してください 選択してください ■1回目の接種日  $\mathbf{x}$ ■2回目の接種日  $\mathsf{x}$ ■3回目の接種日  $\mathsf{x}$ ■接種証明書のアップロード ファイル選択 ワクチン製造メーカーを選択してください。 ・1回目の接種日 ・2回目の接種日 ・3回目の接種日 ※4回目接種の方は4回目の接種日を 3回目の接種日の欄に記入してください。 ・接種証明書のアップロード 直近の接種証明書の画像をアップロード

してください。

#### 【必須】ゼッケンナンバー

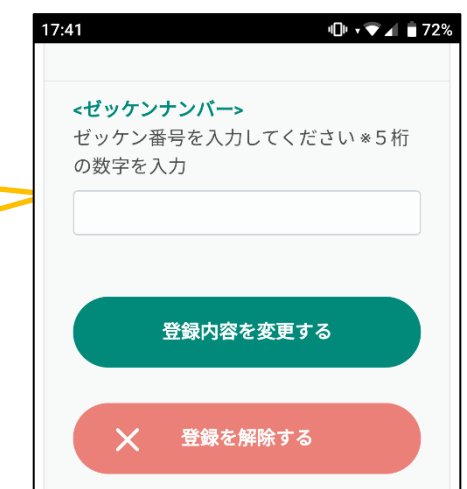

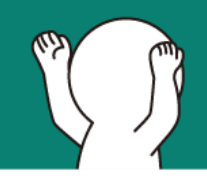

基本の操作方法 **Basic operation** 

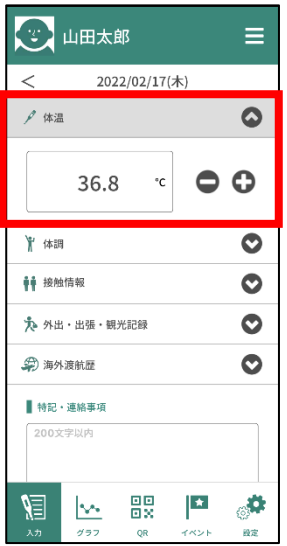

**①**体温をタップします。 **②** 入力欄が 表示されます。 **③** 体温を入力します。  $+ -$ でも 入力できます。

## 【必須】体温 そうしょう しょうしょう しょうしょう しょうしょう しゅうしょう いちのう しょうしょう

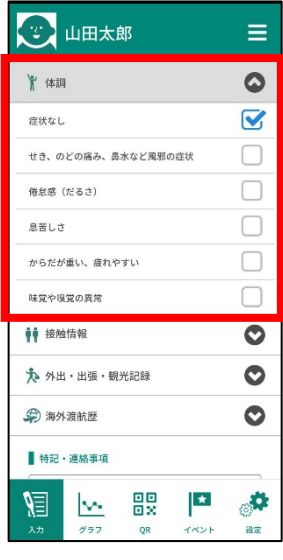

**①**体調をタップします。 **②** 入力欄が 表示されます。 **③** 体調を入力します。

### 【必須】接触情報

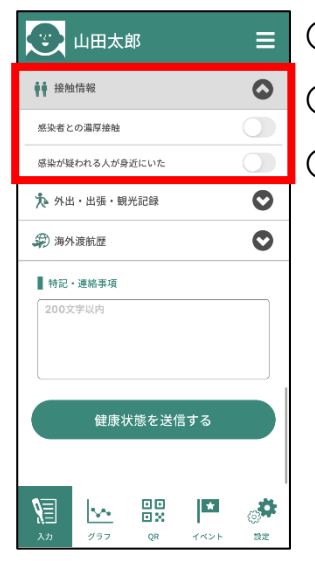

- **①** 接触情報を タップします。
- **②** 入力欄が
	- 表示されます。
- **③** 接触情報を 入力します。 該当する場合のみ **ON(**緑**)**に してください。

## 【任意】外出・出張・観光記録 【任意】海外渡航歴

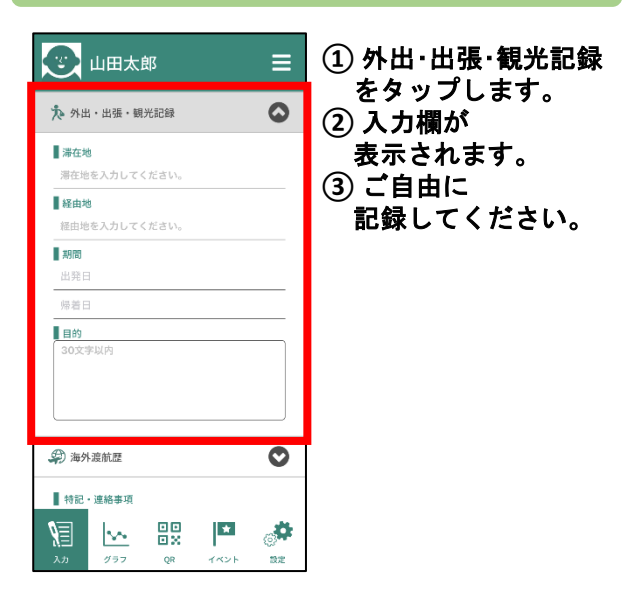

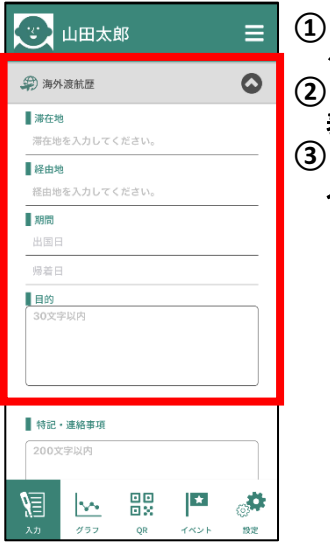

#### **①** 海外渡航歴を タップします。 **②** 入力欄が 表示されます。 **③** 海外渡航歴を 入力してください。

### 【必須】入力内容の送信

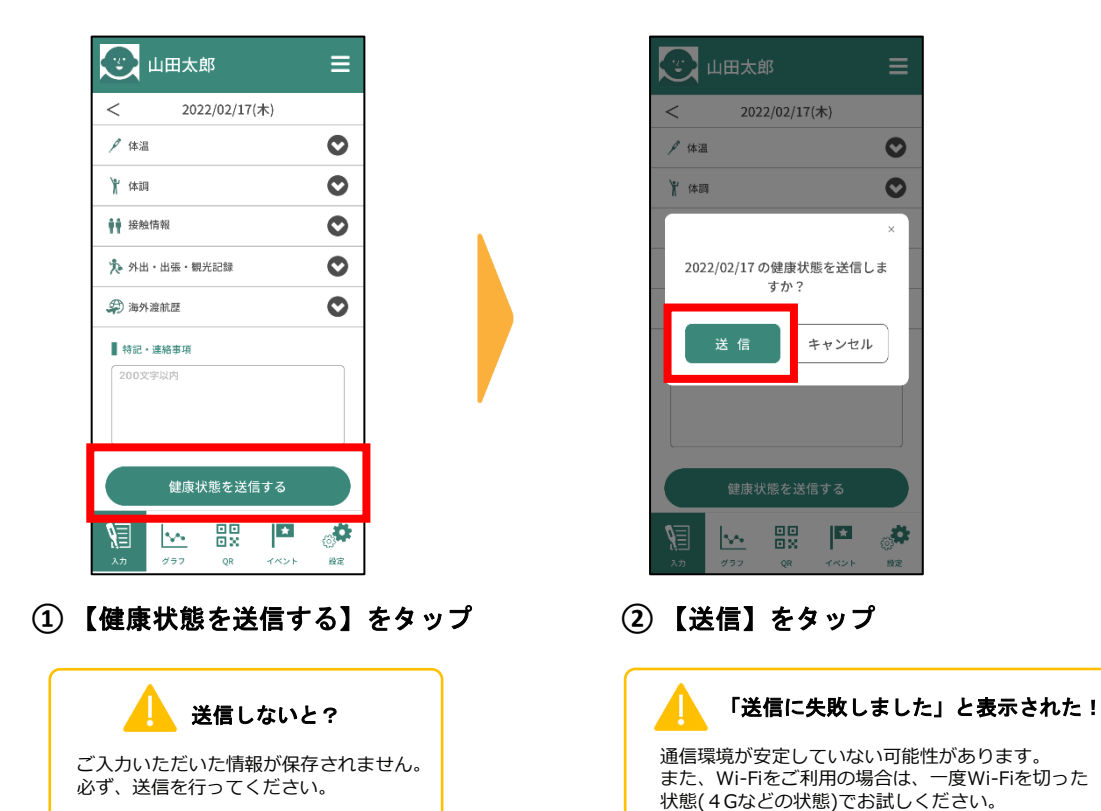

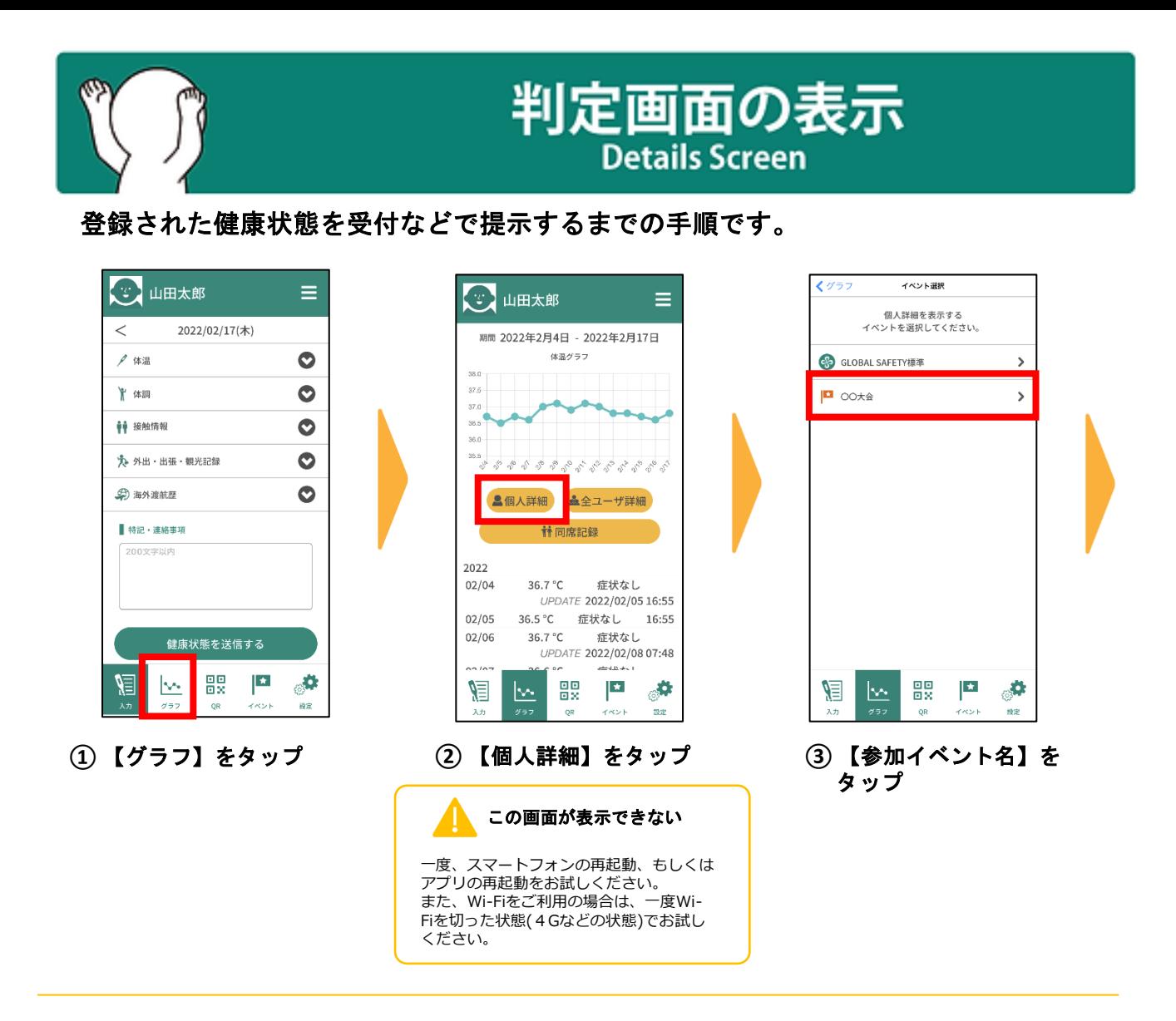

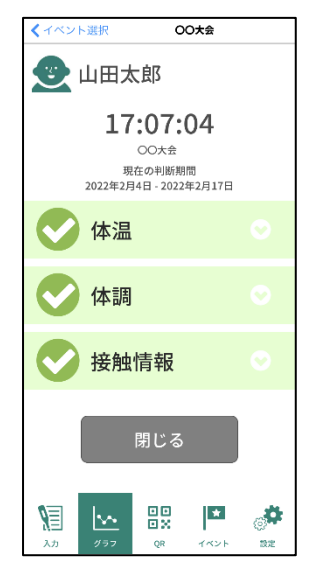

**④** 主催者が定める判定基準に 基づき、体温・体調などの 判断された画面が表示されます。

#### 【よくあるお問い合わせ】

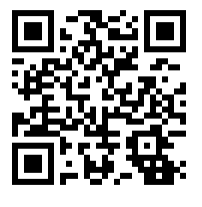

https://www.gshc2020.com/qa-portal お問い合わせ前に一度ご確認ください。

#### 【アプリ操作に関するメールでのお問い合わせ】

メールの受信設定、スマートフォン自体の設定、イベントに関する内容などに関して はご案内出来ない場合がございます。

お問い合わせの際は必ず以下をお知らせください。

#### ■ご参加のイベント名、また何で参加されるか

事前にお知らせいただきますとスムーズに対応できる場合がございます。 ヘルプデスクで対応できない場合、ご参加のイベントのお問い合わせ先を ご案内いたします。差し支えなければお知らせください。

#### ■お困りの内容

お困りの内容の詳細をお送りください。

例)メニューのイベントをタップしたけど真っ白で何も表示されない。 お困りの画面のスクリーンショットをお送りいただけますと大変助かります。

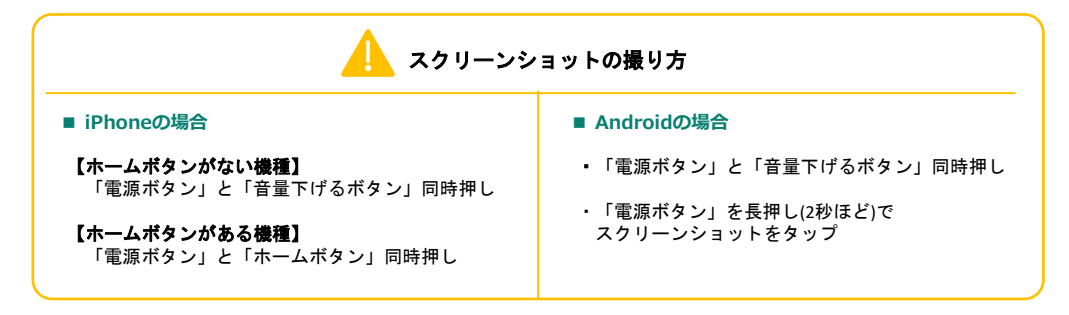

#### **■**ご使用のスマートフォンの種類や**OS**のバージョン **■**返信用のメールアドレス

「@gs-admin.jp」が受け取れるメールアドレス。

※ 弊社からの返信が、拒否され届かないことがございます。 別のメールアドレスも併せてお知らせください。

#### **[support@gs-admin.jp](mailto:support@gs-admin.jp)**

※メール件名に必ず「**イベント名**」を記載してください。 受付 9:00~18:00 (土・日・祝日を除きます。)

アプリの登録や操作方法に関する問い合わせのみご対応します。 大会に関する質問は下記にお問い合わせください。 https://cycling-shimanami.jp/contact.html

通常、お問い合わせのご返信は2営業日以内を心がけております。数日経過致しましても当社からの返信が ない場合は、ご入力いただいたメールアドレスに間違い、又はお客様のメールサーバなどにより自動的に 「迷惑メール」として格納または削除された可能性がございます。以上をご確認の上、お手数ですが、別 の返信用メールアドレスをご記載のうえ、再度お問い合わせくださいますようお願い申し上げます。